# randstad

Staffing | Specialised Recruitment | HR Solutions | Inhouse Services

### **welcome to my Randstad web timesheets!**

In addition to viewing bookings and payslips, your my Randstad web portal now also has an easy to use timesheet section, to enter and submit your shift, break, allowance, and expense information. All you need is access to the internet and these simple steps:

> email smimtest@gmail.com new password\*

requirements: -at least one alpha character at least one numeric character -at least one special character at least one mixed case re-enter new pass

### **getting started: one off registration for my Randstad**

1. Your Randstad consultant will let you know when you have been set up to use mobile and web timesheets.

If you haven't used the my Randstad portal before, you'll get an email that looks like this →

Click the Get Started Now button to go to the my Randstad portal where you will create your password.

- We've setup your account for Randstad self-service access Your account gives you access to our online web and mobile services If you're a client of Randstad, our "my Randstad" web portal is a new platform which you to easily complete day-to-day tasks like approving timesheets, viewing anows you to easily complete day-to-Alternatively, if you need to submit timesheets to us, your Randstad account can be<br>used to log into our Randstad Timesheets mobile app and submit timesheets on the go. Now available on Available on the  $\triangleright$  Google pla We're continually building on and improving our platform, and we'll keep you up to date<br>with all exciting developments as they are released. First things first though ... click below to get started by setting your password. Get Started No **Best Regards** The Randstad Team n randstad
- 2. Your email address will already be listed.

Create a password, noting the security requirement information and then click submit.

This will now be your password for both the my Randstad web portal, and the mobile timesheet app.

3. Select the **click here to go to my Randstad**link to take you back to the login screen.

Re‐enter your email address and password, and choose login.

4. Now you're ready to use web timesheets!

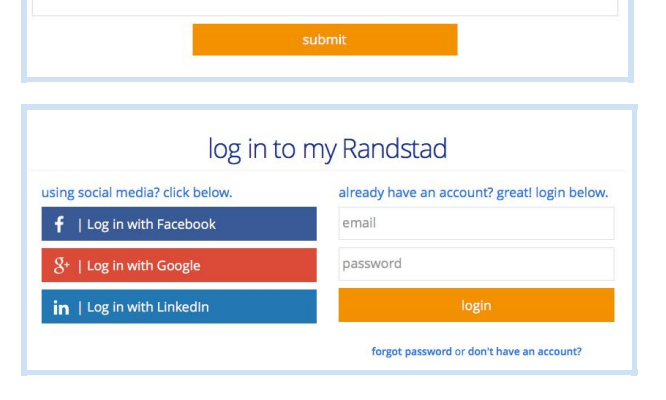

Password must be no less than 8 characters and a minimum of 2 of the following

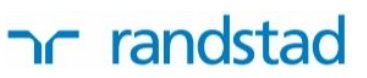

### **open my Randstad web timesheets**

1. You won't need to use the original email after your initial registration.

Go directly to your my Randstad portal using the following address:

### [https://my.randstad.com.au](https://my.randstad.com.au/)

Bookmark this site as a favourite to come back to it each week!

2. Enter your email address and the password you created, and click **login**

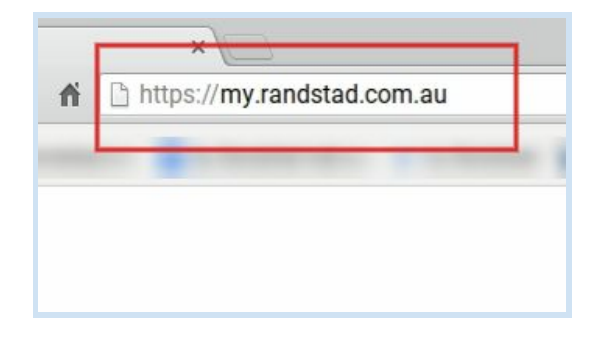

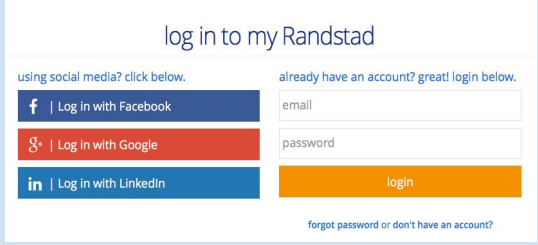

3. You will now see your my Randstad home page.

Select the timesheet option from the menu on the left hand side of the screen.

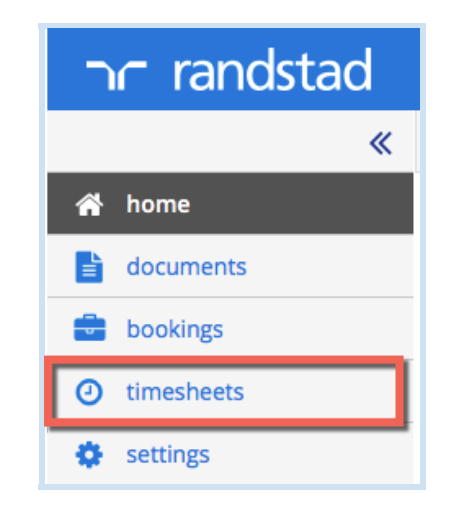

## ר randstad

### **add a timesheet**

1. If there is no active timesheet in your To Do list when you open the web portal, click on **create timesheet** in the top right corner.

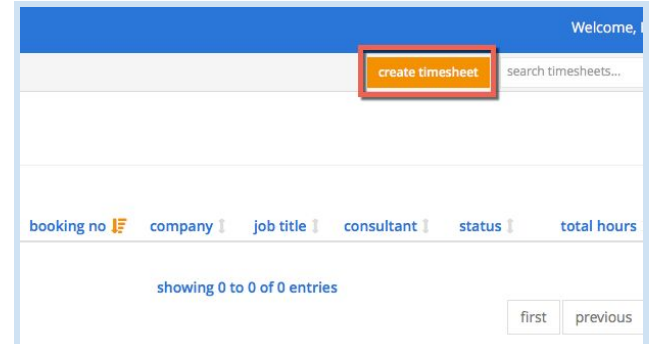

2. Your active bookings will display. Pick the booking you are entering this timesheet for.

3. Choose the timesheet week that you are entering times for.

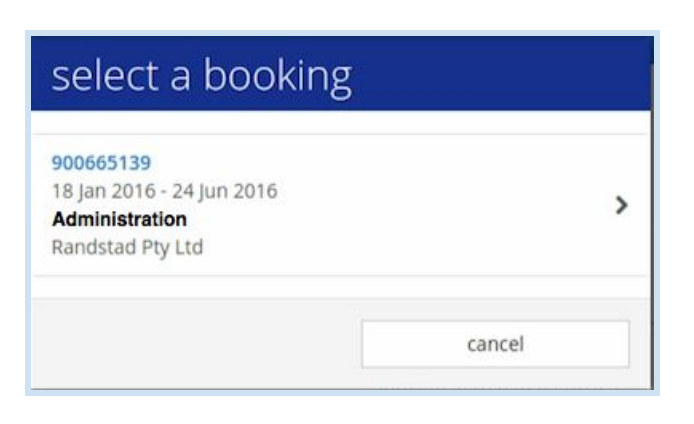

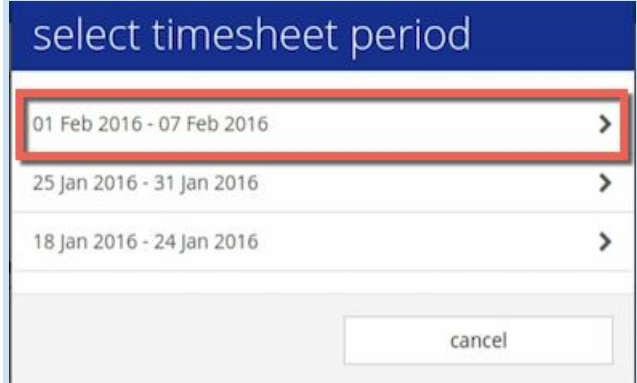

4. The timesheet will be added to your To Do list:

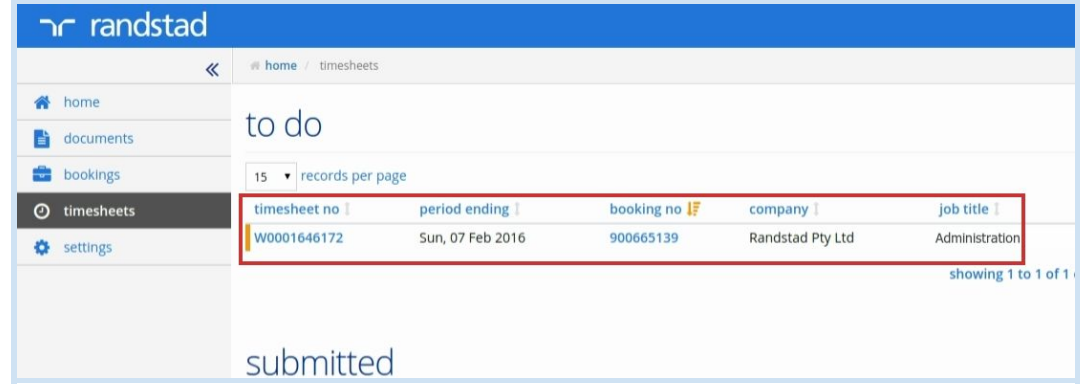

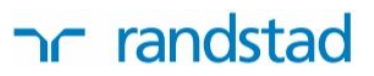

### **complete and submit your timesheet**

1. From your to do list, click on the blue timesheet number link to open and edit this timesheet

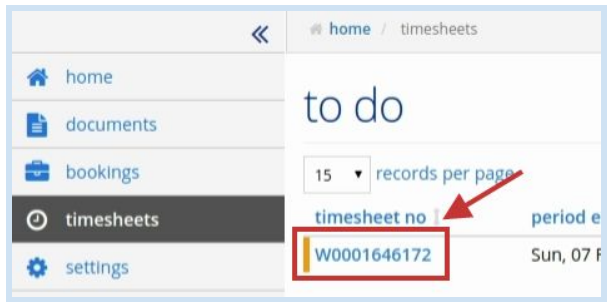

2. You'll now have the full timesheet ready to enter your hours. Go to the day worked to start entering shift times:

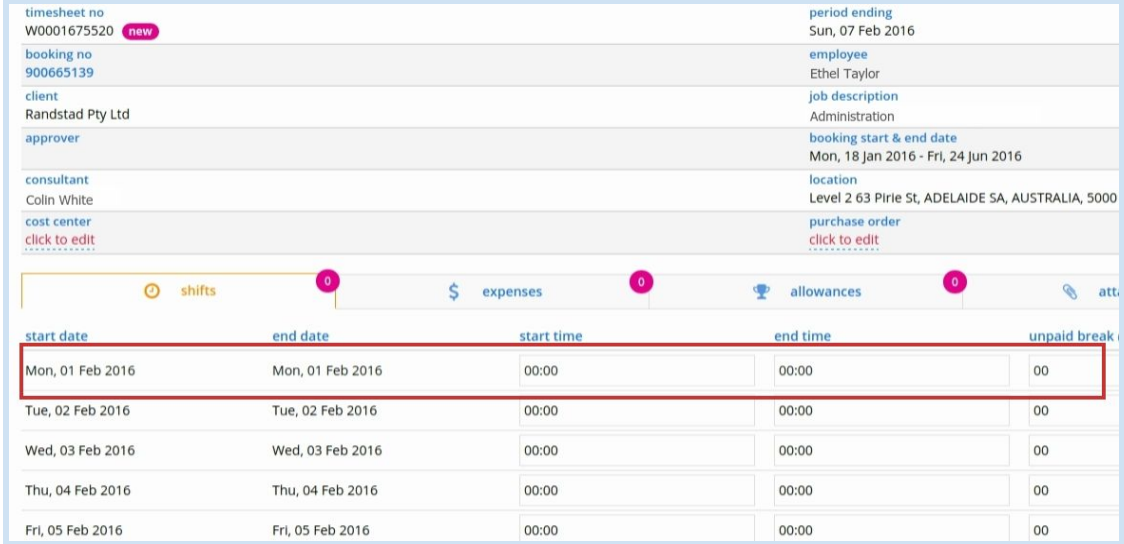

3. Click in the **start time**cell to enter the time in hours that you began your shift, and then in the **end time**cell to enter your shift finish time. Add any **unpaid break**, remembering that this is in minutes.

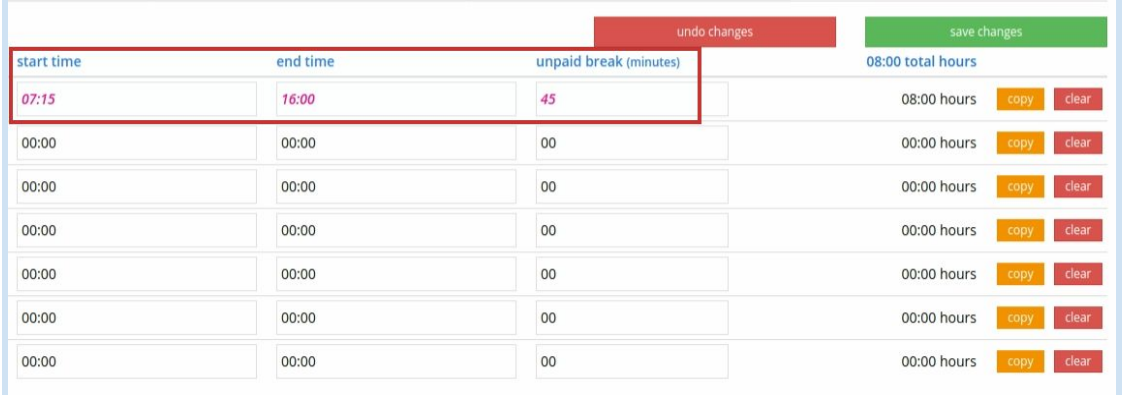

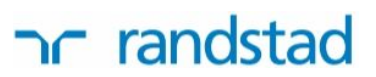

4. New shift information entered will be in **pink text**, showing that it hasn't been saved yet. Click on save changes to confirm the times you've entered.

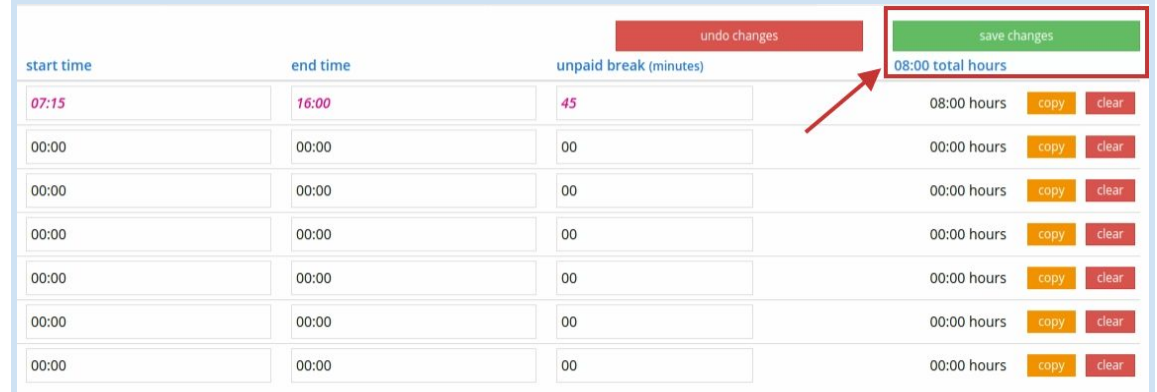

5. Repeat the shift entry for all days that you worked, or, if you work the same shift on multiple days, enter the shift once and then click **copy**.

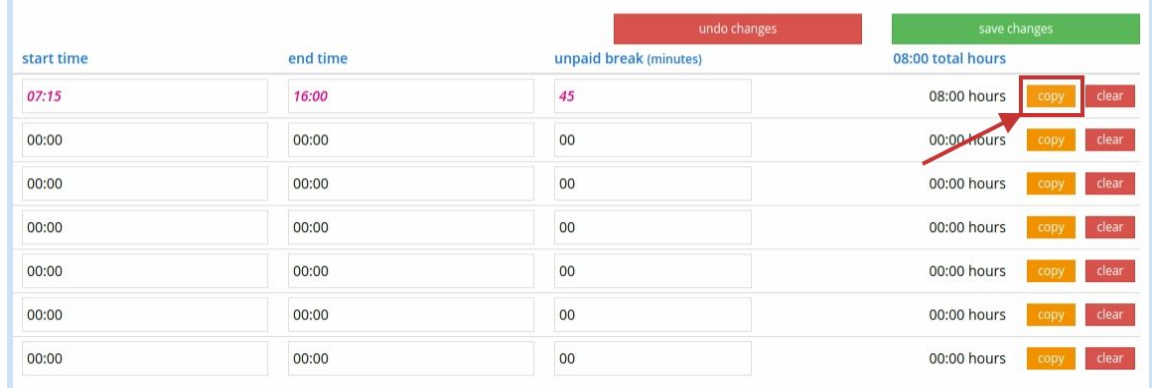

6. This opens a pop‐up of all days in this timesheet week.

Click to select all days that these shift hours will be applied to, and then click **copy**.

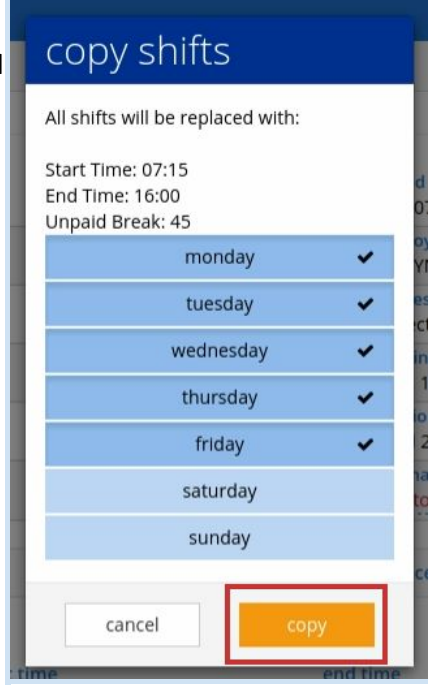

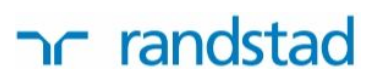

7. You'll see that the shift times are now entered across all selected days in **pink text.**

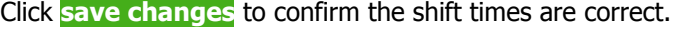

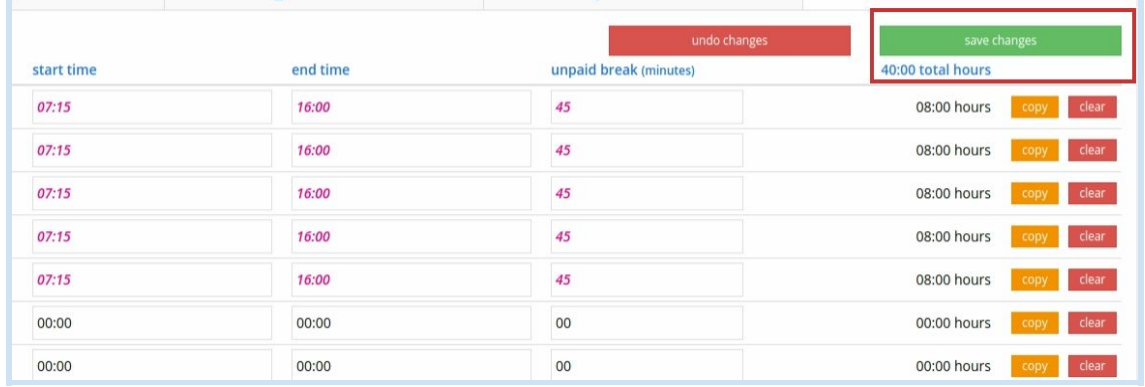

8. This will save the shift information and calculate the total hours worked for the week. When all shifts are entered and correct, click **submit timesheet**.

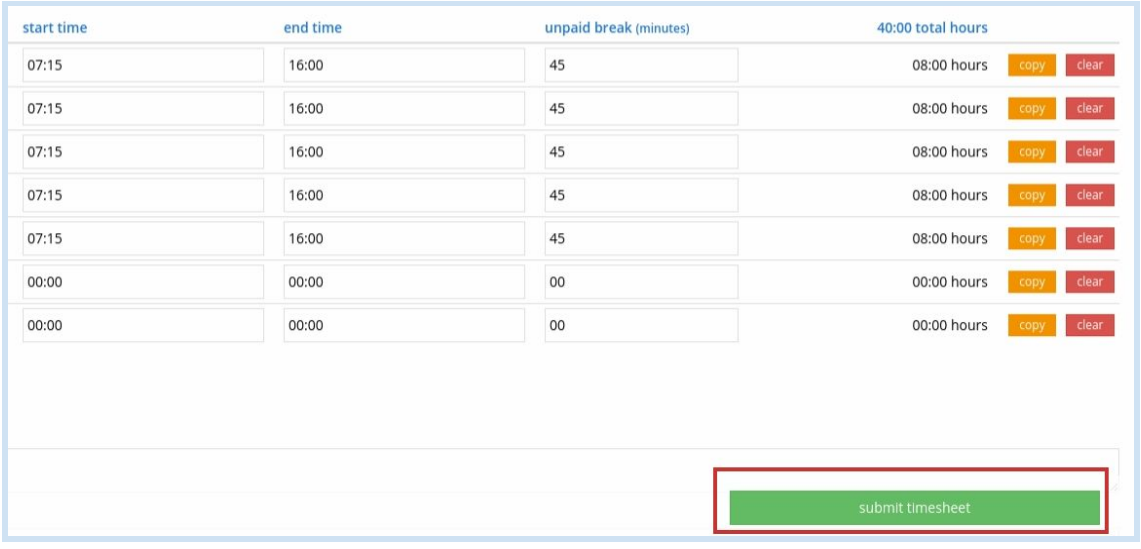

9. Press Submit again on the confirmation message which appears, and your timesheet will be sent to your approver.

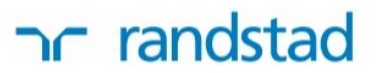

#### **reset your password**

Reset your password any time you need to through either the my Randstad portal or the mobile timesheet app. Open the portal or app, and at the login screen click on the forgot password link and follow the prompts:

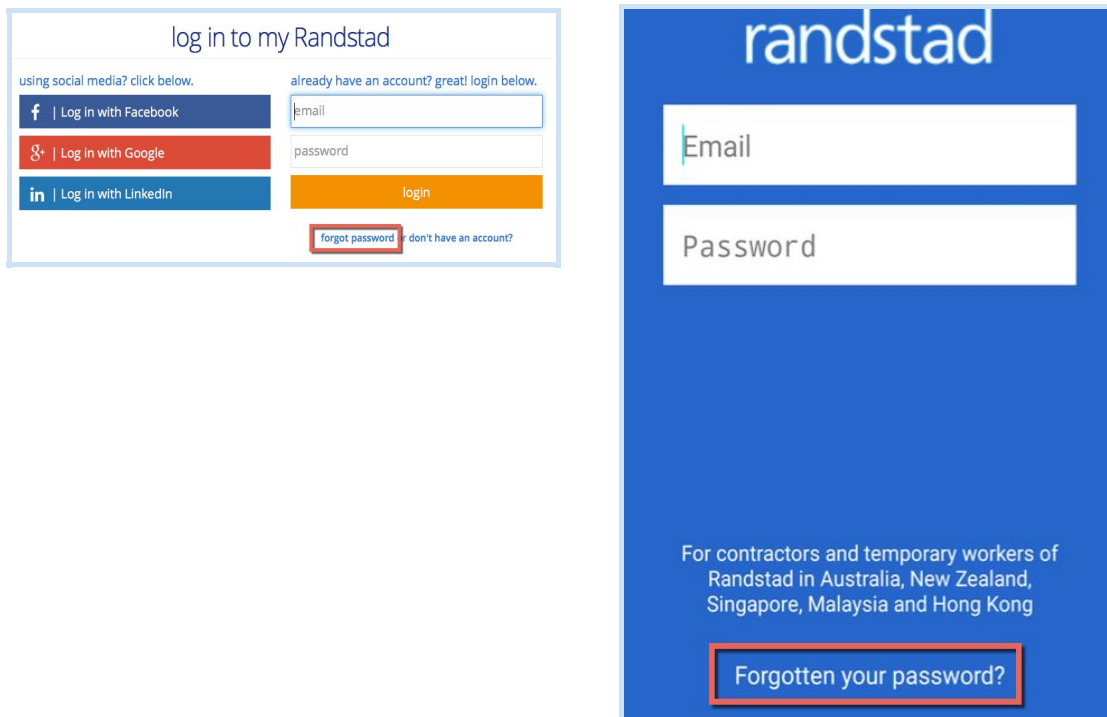

### **more information on even more features**

my Randstad timesheets also allow you to claim expenses, add multiple shifts to a single day, upload documents like receipts or medical certificates, and enter notes to your timesheet approver. For more information and instructions on using these additional features, choose the **access our timesheets**link from the Randstad [homepage.](https://www.randstad.com.au/)